## Windows Update による更新プログラムのインストール方法

ここでは、「伝の心」のシステム装置をインターネットに接続し、オンラインで更新プログラムをインストールする 方法について説明します。

本作業は、「伝の心」を含めた全てのアプリケーションを終了した状態で行ってください。システム装置の電源を 切らずに「伝の心」を終了させる方法は下記の通りです。

①「伝の心」のメインメニューを表示します。 ②キーボード左側にある「Ctrl」キーを押してください。 3「Ctrl」キーを押したまま、「伝の心」トップ画面の右上×ボタンをマウスでクリックしてください。

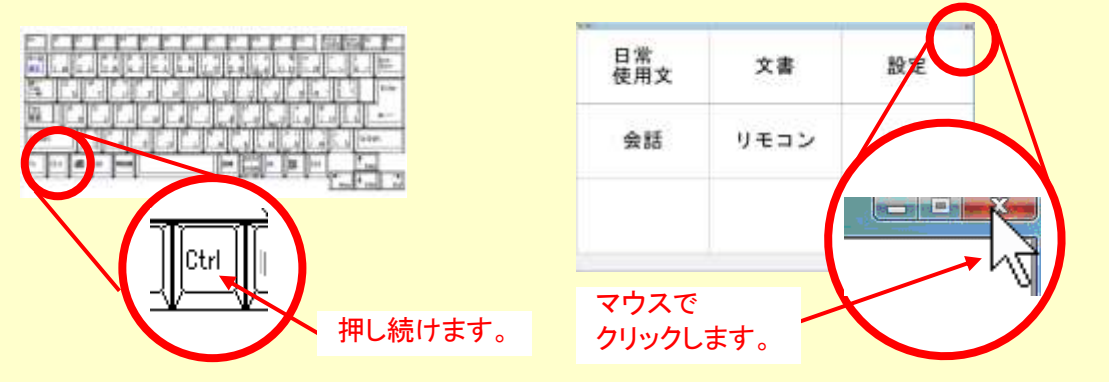

④「伝の心を停止します。よろしいですか?(パソコンの電源は切れません。)」のメッセージが表示される ので、「Ctrl」キーの押下を止め、はいを選択してください。

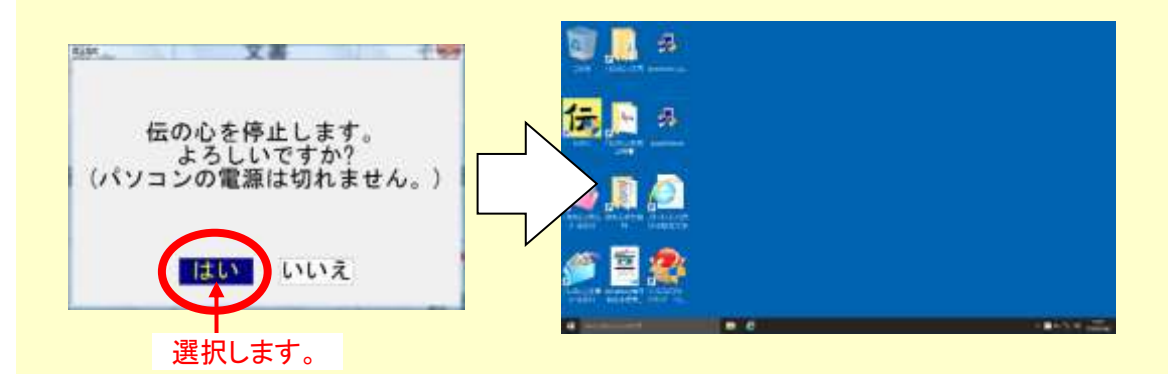

⑤「伝の心」が終了して、デスクトップ画面が表示されます。

(1) Windows のスタートメニューから「設定」→「システム」を順次マウスでクリックしていきます。

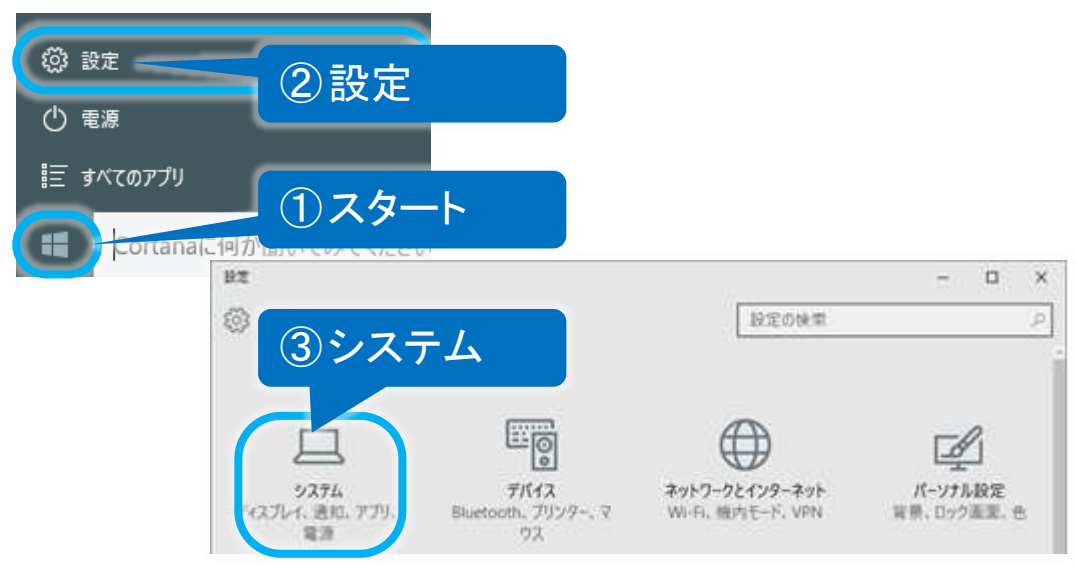

(2) 左メニューの「バージョン情報」をクリックし、バージョンを確認します。 バージョンが、適用したい Update のバージョンであれば、既に適用されていますので、再適用の必要はあ りません。(※ここで終了です。)

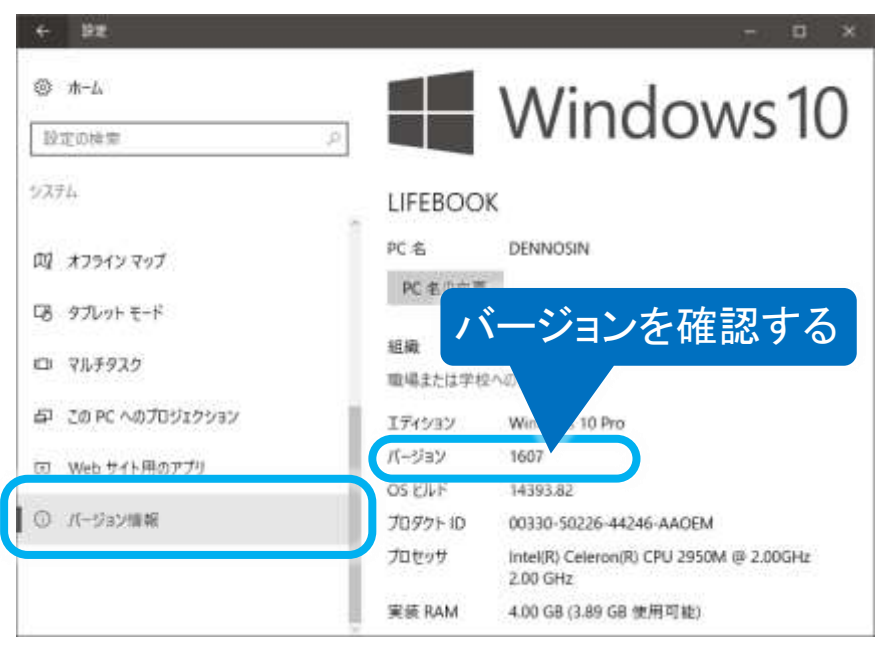

適用可能なバージョンであれば(3)に進みます。

(3) 左上「←」ボタンをマウスでクリックして「設定」画面に戻り、「更新とセキュリティ」をクリックします。

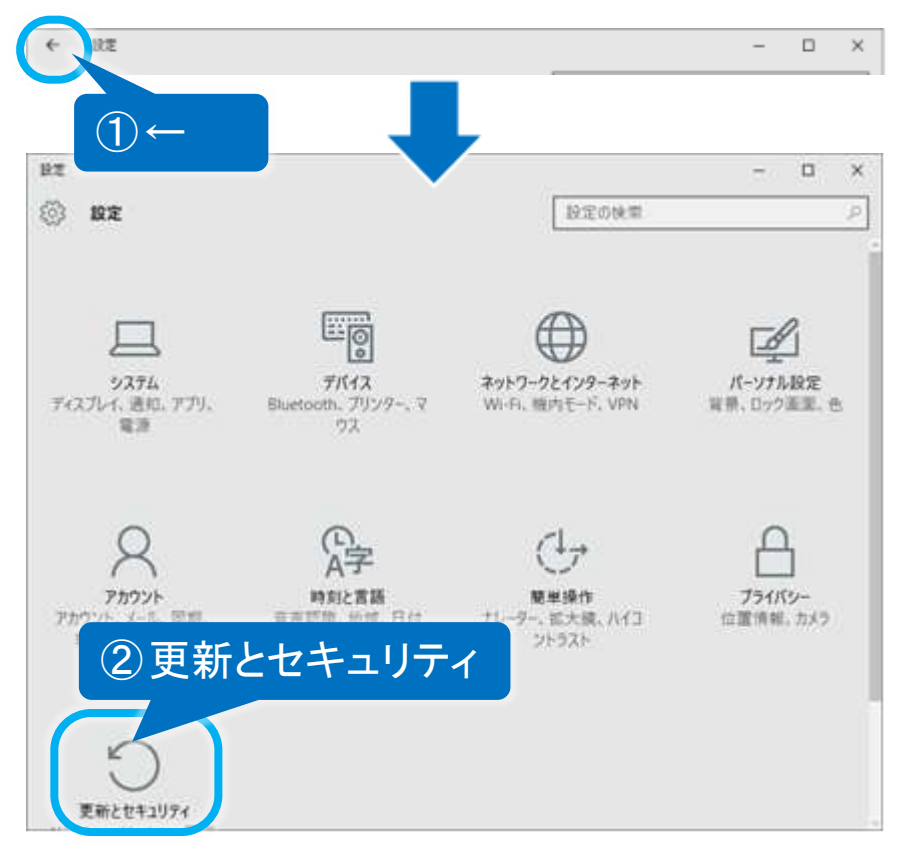

(4) 更新とセキュリティ画面が表示されるので、左メニューの「Windows Update」をクリックし、更新プログラムの チェックボタンをクリックします。

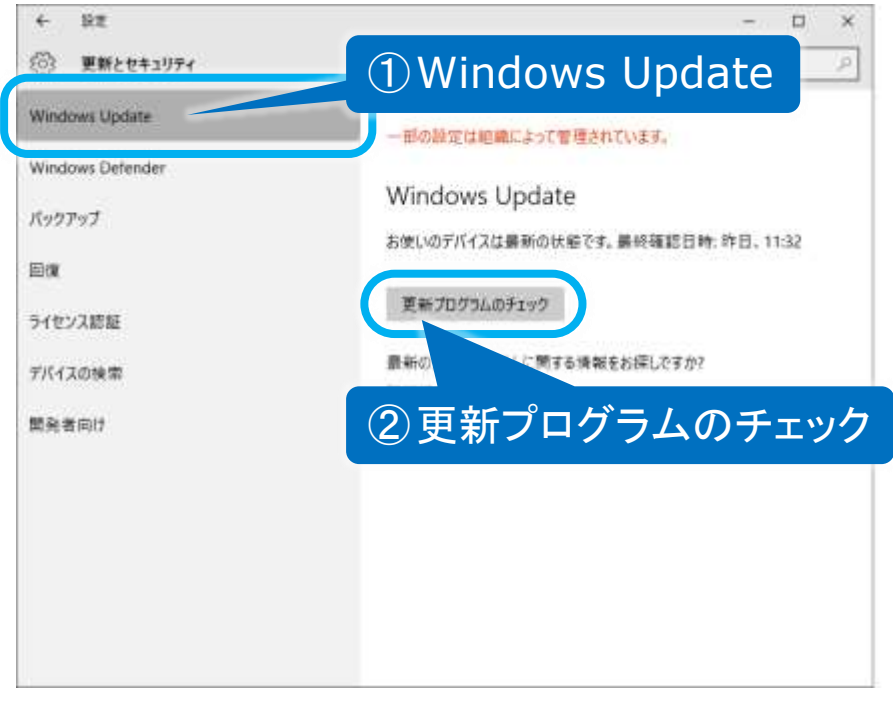

(5) 利用可能な更新プログラムが検索され、ダウンロードとインストールが、実行されます。

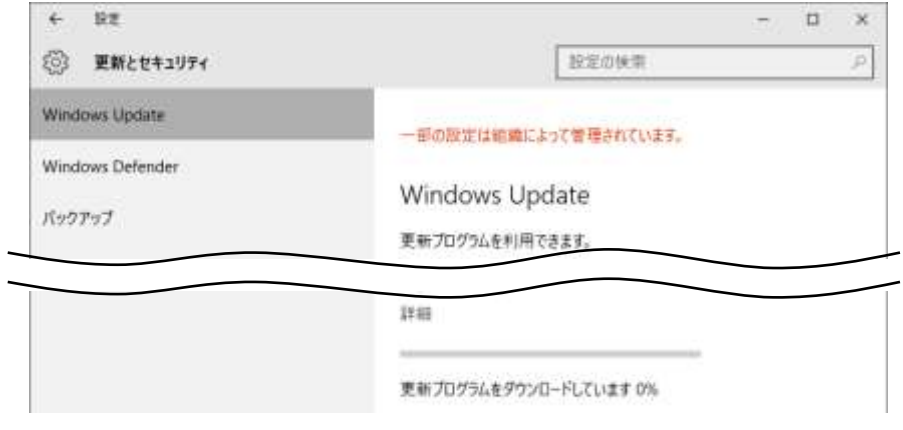

初めて Windows Update を行う場合は、ダウンロードおよびインストールする修正プログラムが多くなる ため、ダウンロードに時間が掛かることがあります。 また、Windows Update サーバーが混雑している時などは、Windows Update に失敗したり、ダウンロード の途中でシステム装置がフリーズしたりすることがあります。 このような場合は、時間をおいて再度 Windows Update を行ってください。 (※既にインストール済みのものや、インストール不要と判断されたプログラムは表示されません。また、 この時インストールしなかったプログラムは、次回の Windows Update 時にインストールすることが可能で す。)

(6) 適用に再起動が必要な場合は、"再起動がスケジュールされています"メッセージが表示されます。今すぐ再起動す るボタンをクリックしてください。

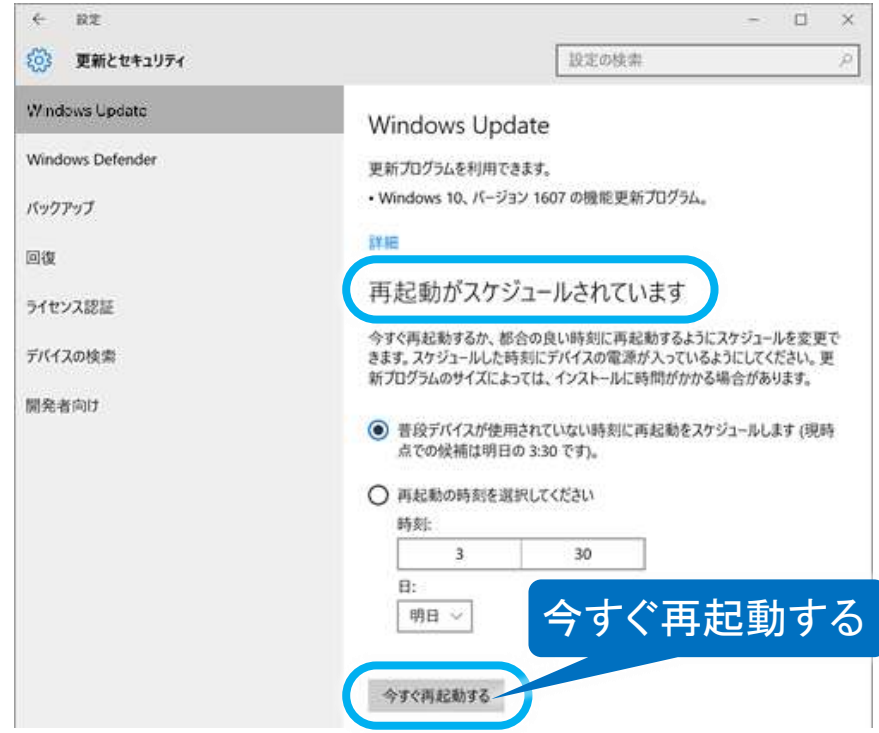

(※今すぐ再起動するボタンが表示されない場合もあります。この場合、更新とセキュリティ画面を1度閉じ て、再起動は行わず、(4)を行ってください。)

(7) 再起動後、下記画面が表示される場合があります。 ※[「プライバシーの設定について」](#page-5-0)を参照して設定を行ってください。

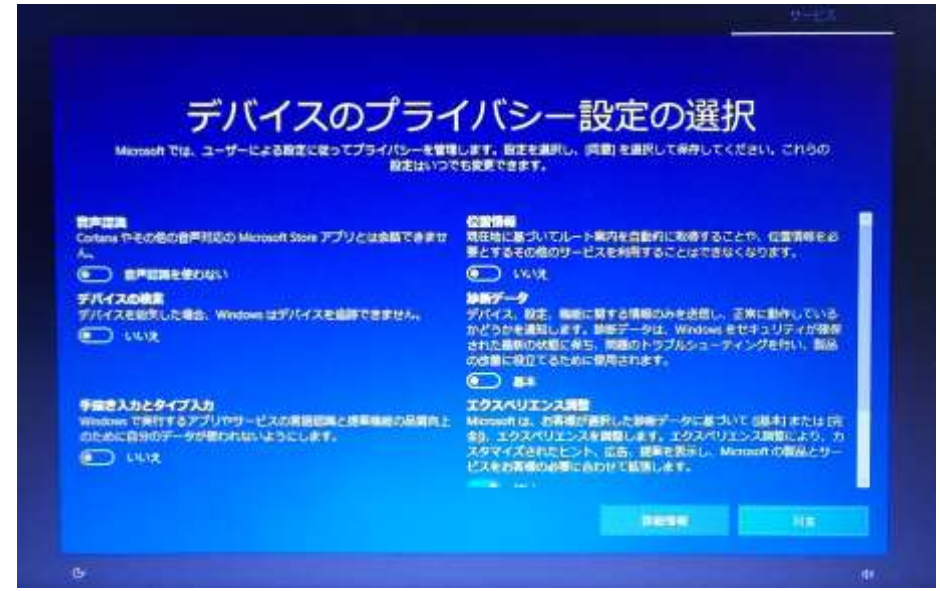

(8) また、デスクトップ画面表示後、下記のような表示される場合があります。

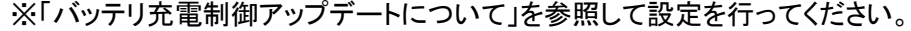

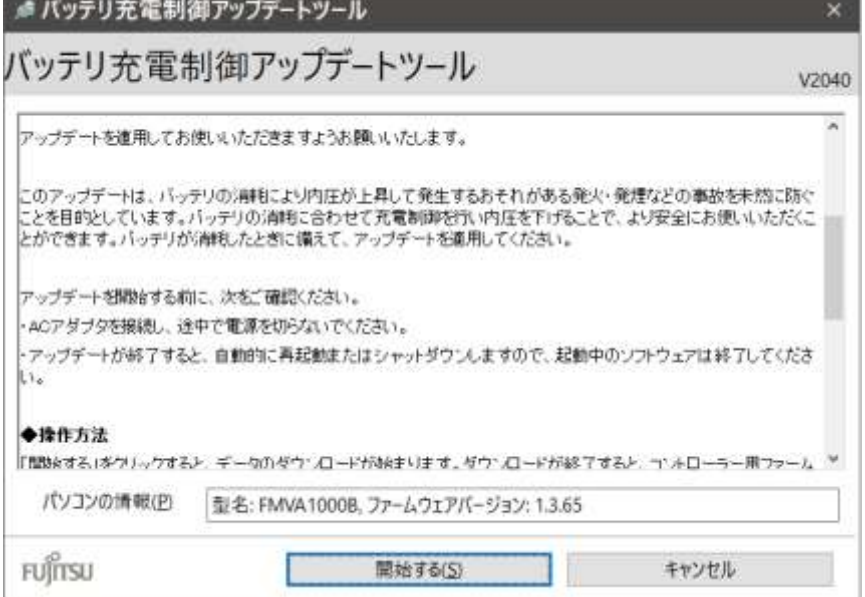

(9) 再起動後、(4)を再度行い、「最新の状態です。最終チェック日時:今日、・・・」と表示されれば終了です。

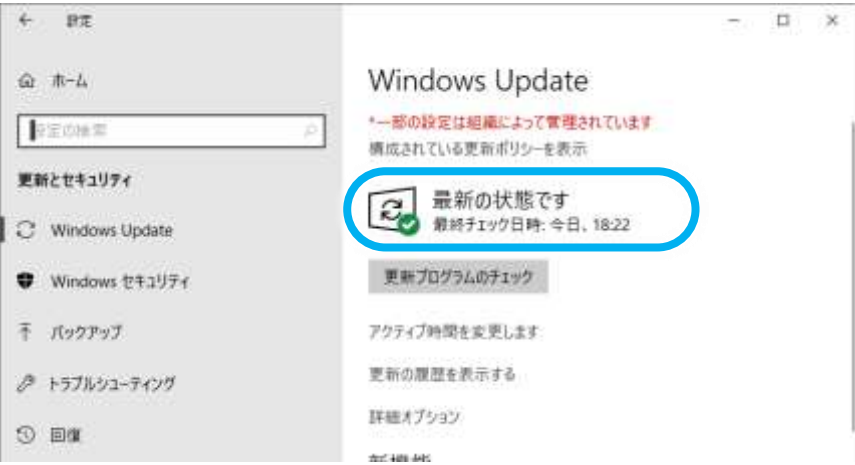

<span id="page-5-0"></span>ここでは、Windows Update によって下記画面が表示された場合の対処法を説明します。

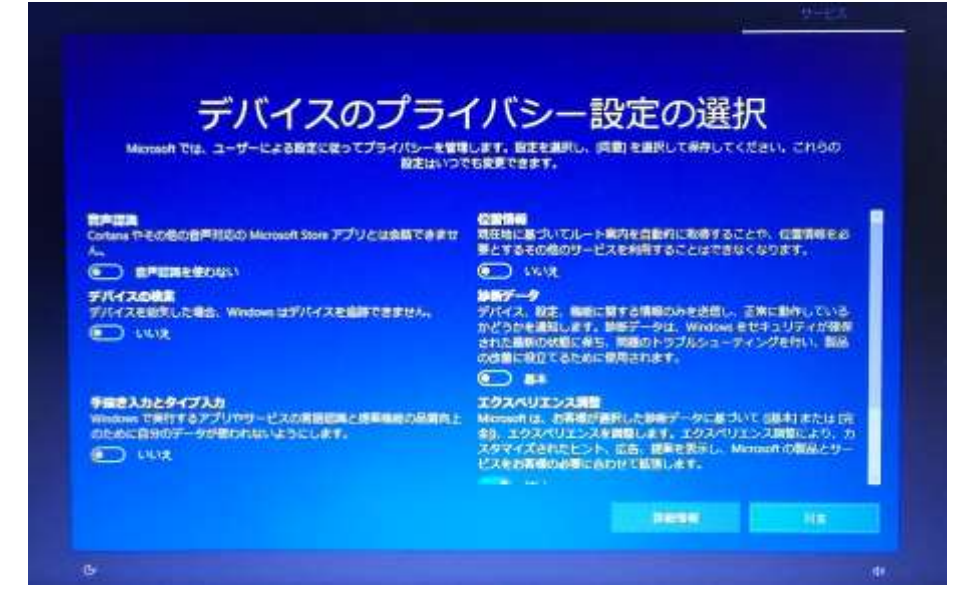

(1) 同意ボタンをクリックすると、 Windows Update が適用されます。

## <span id="page-6-0"></span>バッテリ充電制御アップデートについて

ここでは、Windows Update によって下記画面が表示された場合の対処法を説明します。

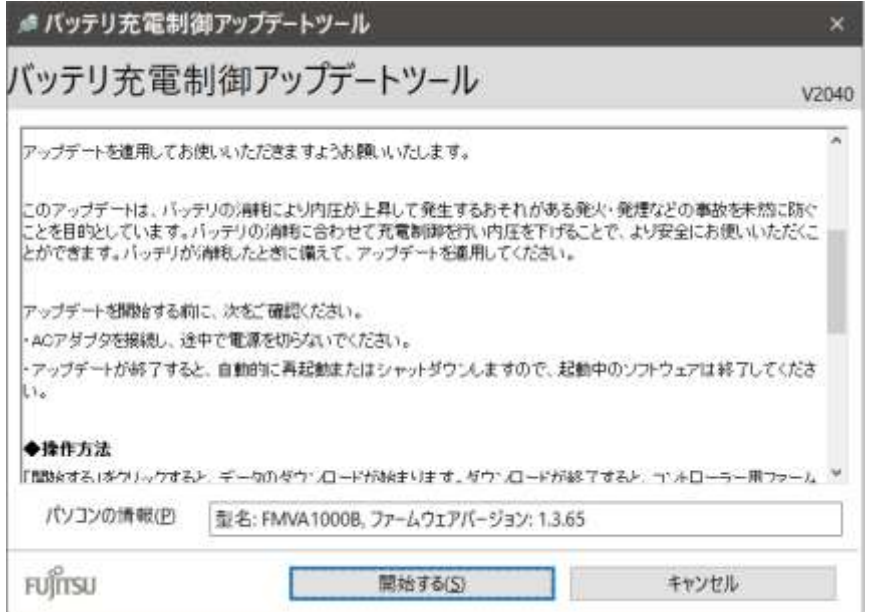

(1) 開始するボタンをクリックすると、ソフトウェアのダウンロードが開始されます。 |<br>|詳細は下記ホームページをご参照ください。

バッテリ充電制御アップデートツール - FMV サポート 富士通パソコン <https://azby.fmworld.net/support/info/batteryctrl/tool.html>

(2) バッテリ充電制御アップデートはキャンセルボタンのクリックで延期することも可能ですが、 「伝の心」起動時に毎回表示されるようになりますので、この機会にアップデートを行うことをお勧めします。

## ※ Microsoft セキュリティ情報について

Windows における脆弱性については Microsoft セキュリティ情報を参照ください。

Microsoft セキュリティ情報

<https://technet.microsoft.com/ja-jp/security/bulletin/>